## QUICK REFERENCE GUIDE FOR LOCAL COMPANY REGISTRATION ON e-GP SYSTEM (CYCAD)

## Home page

Access the electronic government procurement portal via <a href="https://www.egpuganda.go.ug">https://www.egpuganda.go.ug</a> to access the general home page. This Home page displays the published procurement and disposal plans, most recent bid notices, best evaluated bidder notices, contracts awarded, approved supplier list, and login links to both suppliers and users of a Procuring and Disposing Entity (PDE).

## Register a Provider

Click the [Register as Supplier] link to open a user account creation page. The process of first-time registration requires one to create a user account on the portal prior creating a company profile.

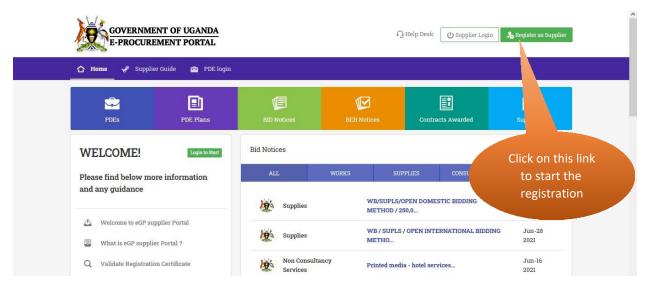

Enter your names and a valid email address, select a security question and provide a security answer to it, input the password and click the [Register] button.

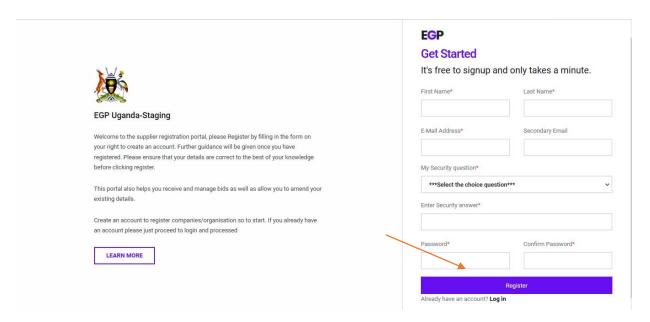

You should receive a verification link to your registered email address. Your account will not be verified unless you click the link to verify your email address.

Sign in to your email account to access the verification email. Open the email and click the [Verify Email Address] button.

N.B: Check in the spam folder of your email account in case you fail to trace the verification email within the inbox folder of your email account.

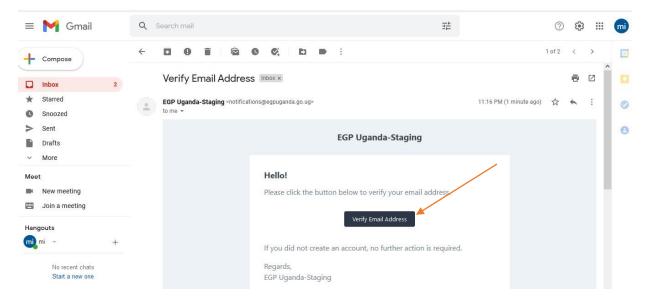

In case you do not receive the verification email in 5 minutes, click the [Click here to request another] link to resend that verification email.

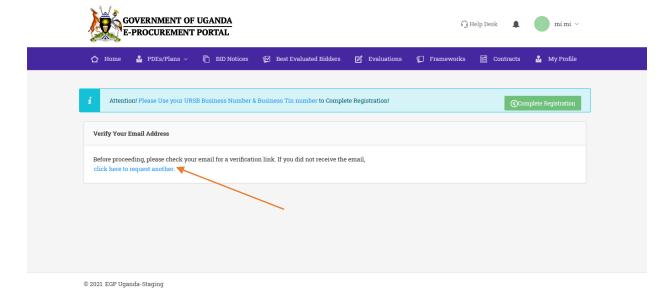

Once your email address is verified, the following page will be displayed. Equally, this page is displayed at first login to your user account following successful verification of your email address. Click the [Complete Registration] button and a registration home page will be displayed.

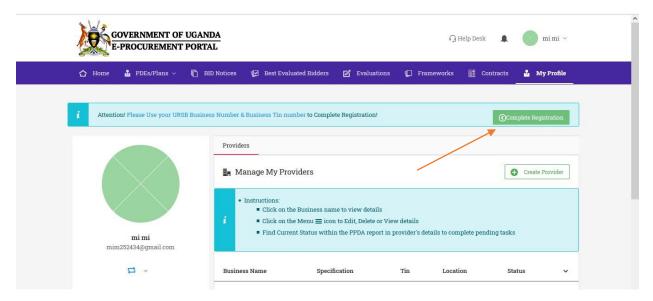

Register a local company

To register a local company, ensure that the selected country of incorporation/registration is Uganda.

Enter the URSB certificate of registration number of the company e.g., 8002000XXXXXXX, and click the [Validate] button to retrieve your company details

from URSB. The Business name and date of incorporation will be auto populated upon provision of a valid Business registration number.

Enter the company Tax Identification Number (TIN) and click the [Validate] button to retrieve your company details from URA. The URA/Tax registration name and other fields will be auto populated upon provision of a valid TIN.

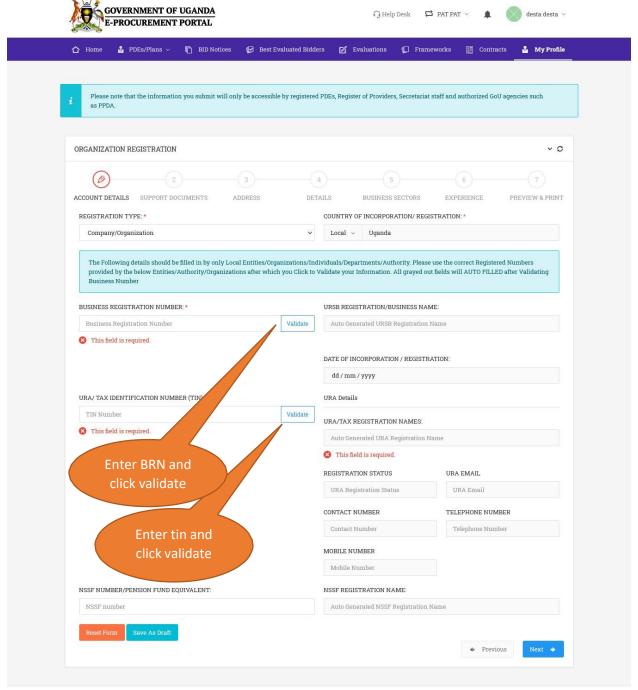

© 2021. EGP Uganda-Staging

If the BRN and TIN are both valid, Click the [Next] button to proceed to the following step. In case your validated details differ, you will see a notice on the cause of the mismatching information between the URSB returned details and the URA returned details that you can correct.

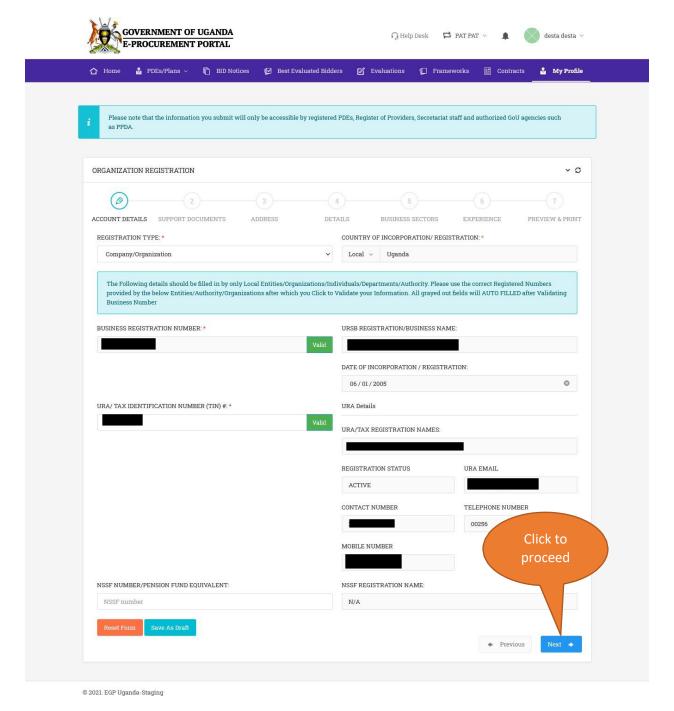

The documents page will be displayed. Upload the mandatory documents in the prescribed formats (preferably PDF and maximum of 5MBs of each document size) i.e., valid Trading License / Business Operating License.

Click the [Next] button upon successful upload of mandatory documents.

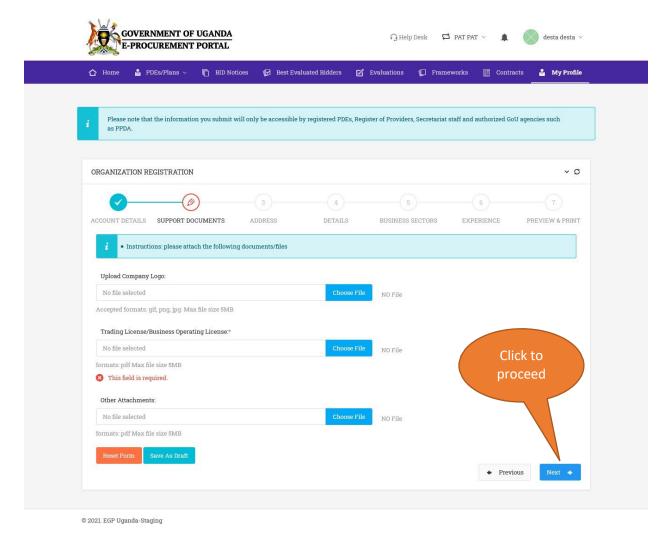

The details page will be displayed and auto populated with company information that was provided to URSB at the time your company was registered.

The director details are auto populated with information fetched from URSB at validation of a Business Registration Number.

Enter all the required information for the Representative/Secretary as well as the Approver/Director.

Where a company is owned by another company, provide the other company's details by clicking the [Add More] button under Organization Owners/Shareholders section.

Select the District and County and click the [Next] button to proceed.

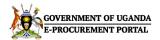

∩ Help Desk 🛱 PAT PAT ∨ 🛕 desta desta ∨

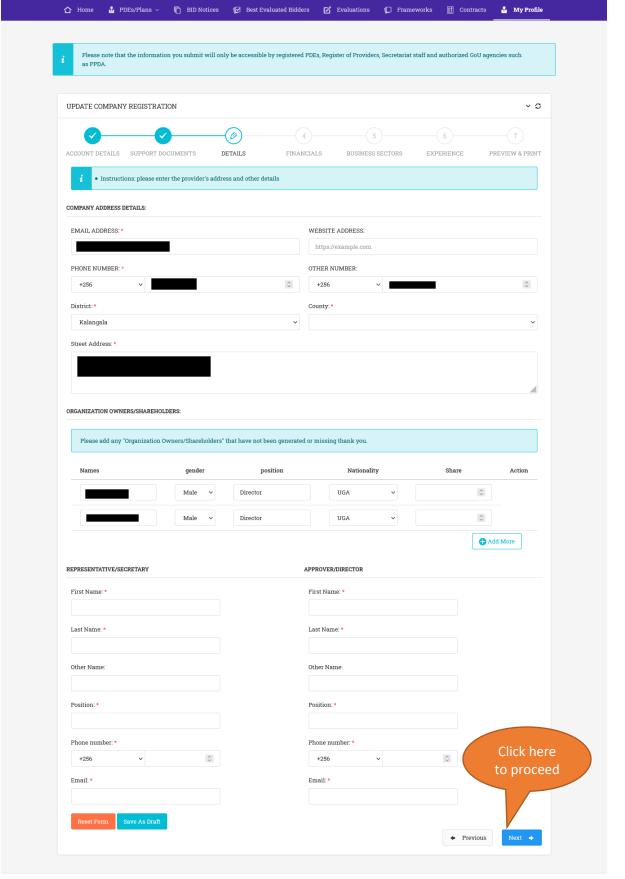

The financials page will be displayed. Enter the turnover details of your company forthe past 2 years / more. In case the company is new and has no turnover information, you can skip the section of turnover.

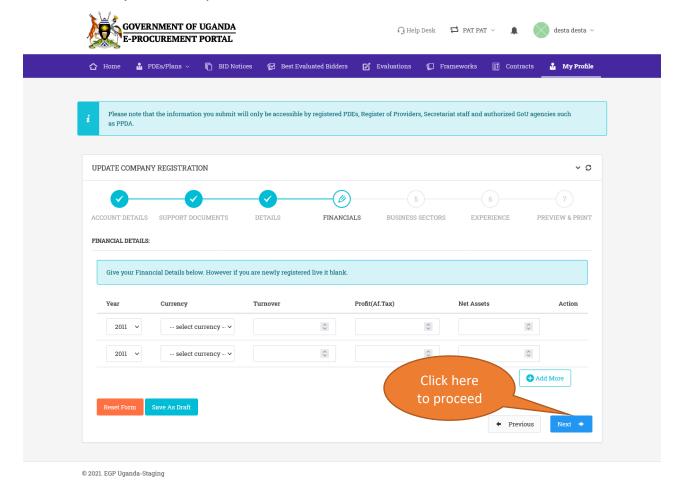

Upon clicking the [Next] button, the Business sectors page will be displayed.

Click a category of your choice to reveal the list of sub-categories under that category. You can select more than one category.

By clicking any sub-category of your choice, the main category i.e., Works/Supplies/Services remain selected. You can choose more than one.

Click the [Next] button to proceed to the following stage.

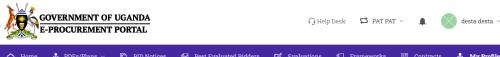

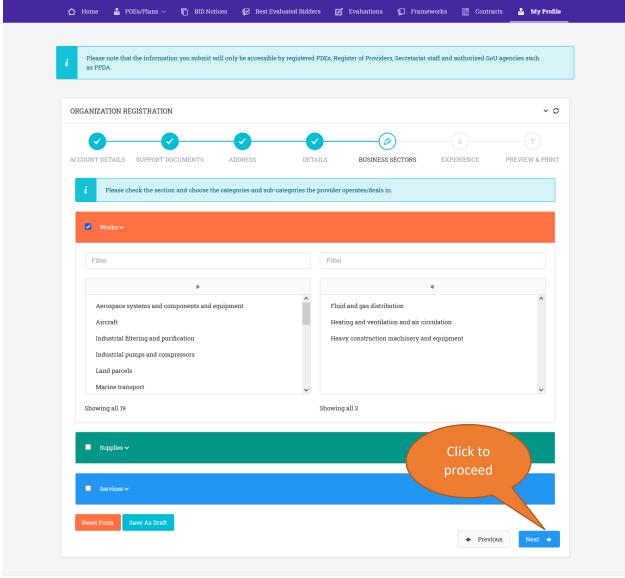

The following page presents a form to capture company experience in terms of past projects. If applicable, input project ID (Procurement reference number), Organization Name (Contracting authority), Project title as well as the Contract sum.

Click the [Next] button to continue to the next stage.

© 2021. EGP Uganda-Staging

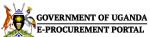

© 2021. EGP Uganda-Staging

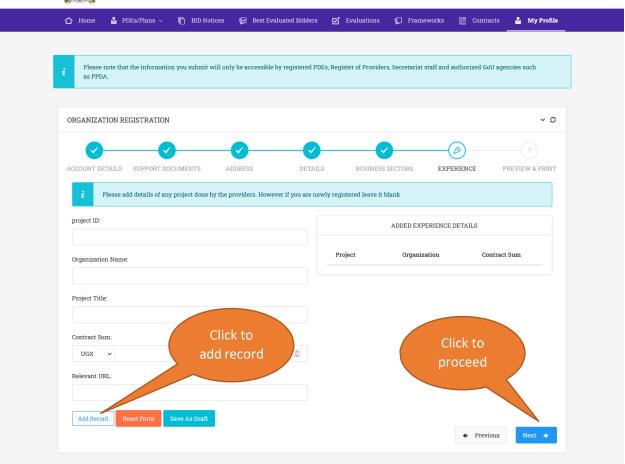

∩ Help Desk 🔁 PAT PAT ∨ 🛕

desta desta V

Upon clicking the [Next] button, a form with all your captured registration details will be displayed.

Verify and confirm that the information previewed on the form is accurate before submitting the form.

Accept the terms and conditions by checking/ticking a checkbox adjacent to the terms and conditions link.

Click the [Submit Form] button to submit your registration details.

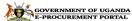

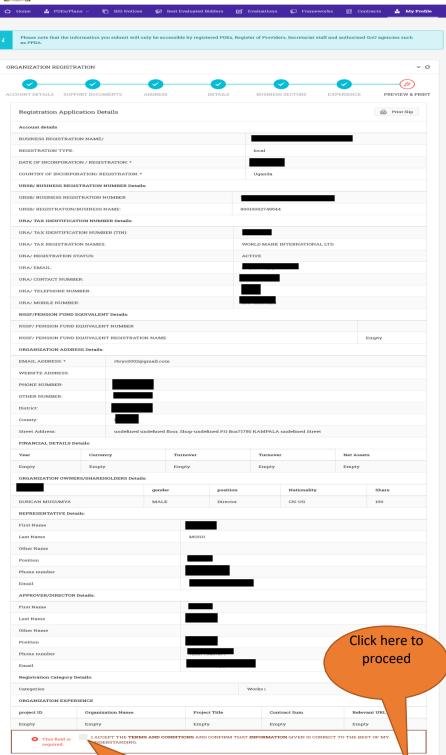

☐ Help Desk 🖾 PAT PAT ∨ 🌲 💮 desta desta ∨

◆ Previous

Click here to proceed

After successful submission of company registration details, you are required to pay for registration fees based on the categories (Works/Supplies/Services) selected.

The following page will be displayed. In case you already received a PPDA certificate for the current calendar year, do not make any further payments; select a payment mode and upload that certificate or a payment receipt for proof of payment and click the [Submit Details] button.

In case you do not have a PPDA certificate, access the URA portal to generate a PRN. Make a payment against the generated PRN and attach proof of payment on the e-GP portal as shown in the screenshot below.

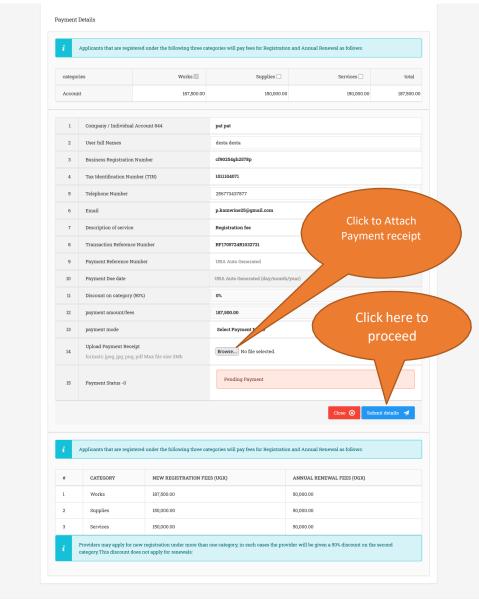

Upon submission, you will be shown a notice that your application is pending approval. You will then be notified via email upon successful approval.